## Welcome to Nitro Pro

## Become a Nitro Pro by following these simple steps:

EDITING Go to the **EDIT** tab, and click the **Edit** button. Double click on the orange text below to change the font, size, and color. When you're done, click on the **Finish Typing** button on the right side of the ribbon.

Х

At Nitro, we're he way the world works with documents.

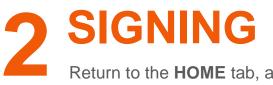

Return to the **HOME** tab, and click the **QuickSign** button to add your signature.

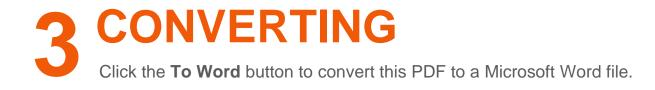

If you find yourself stuck, check out our video tutorials for step-by-step instructions.

www.gonitro.com